## جزوه آموزش کاربردی

## Auto Cad Civil 3D 2016

**تهیه کننده : فرهاد فقه نبی**

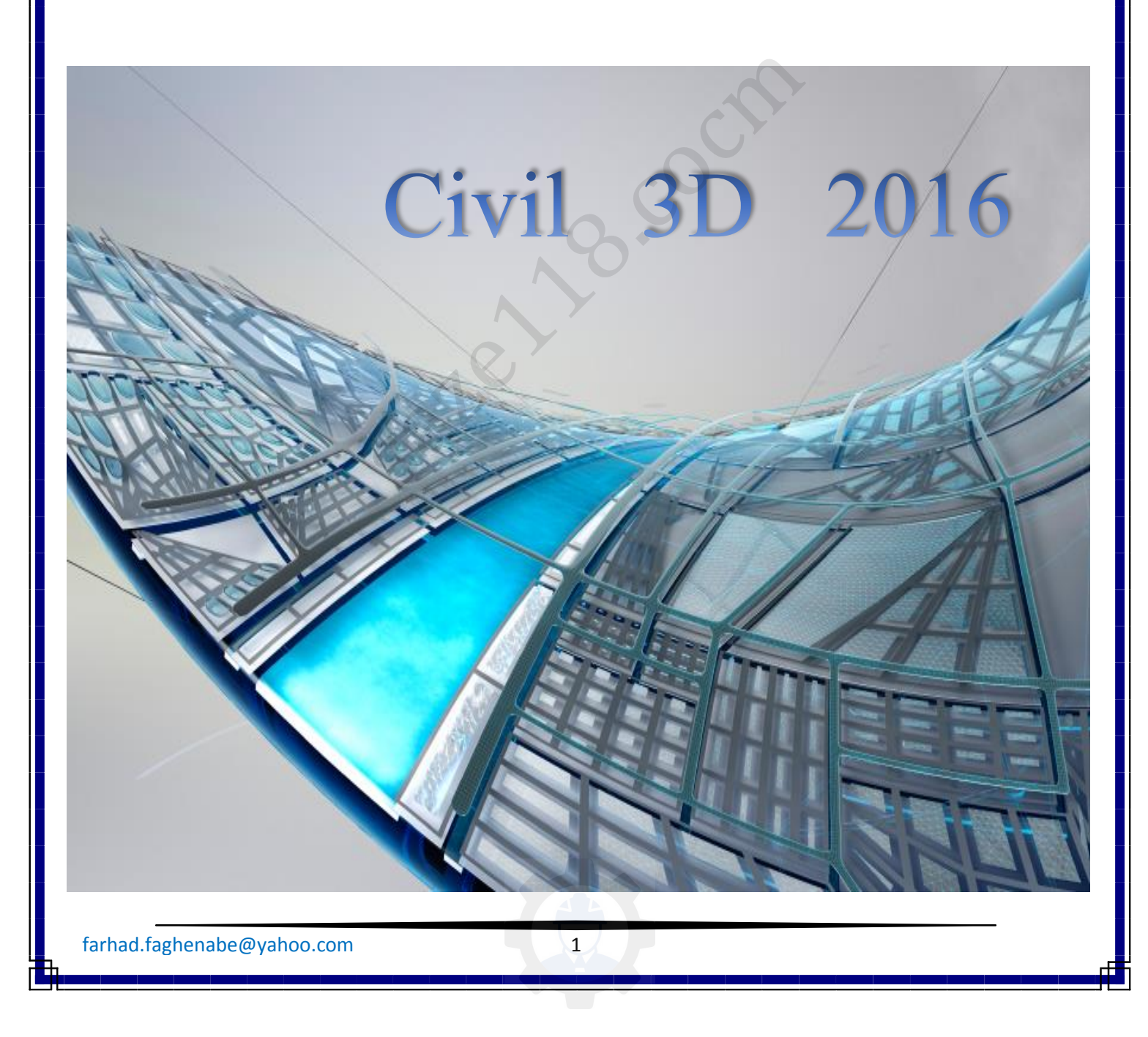

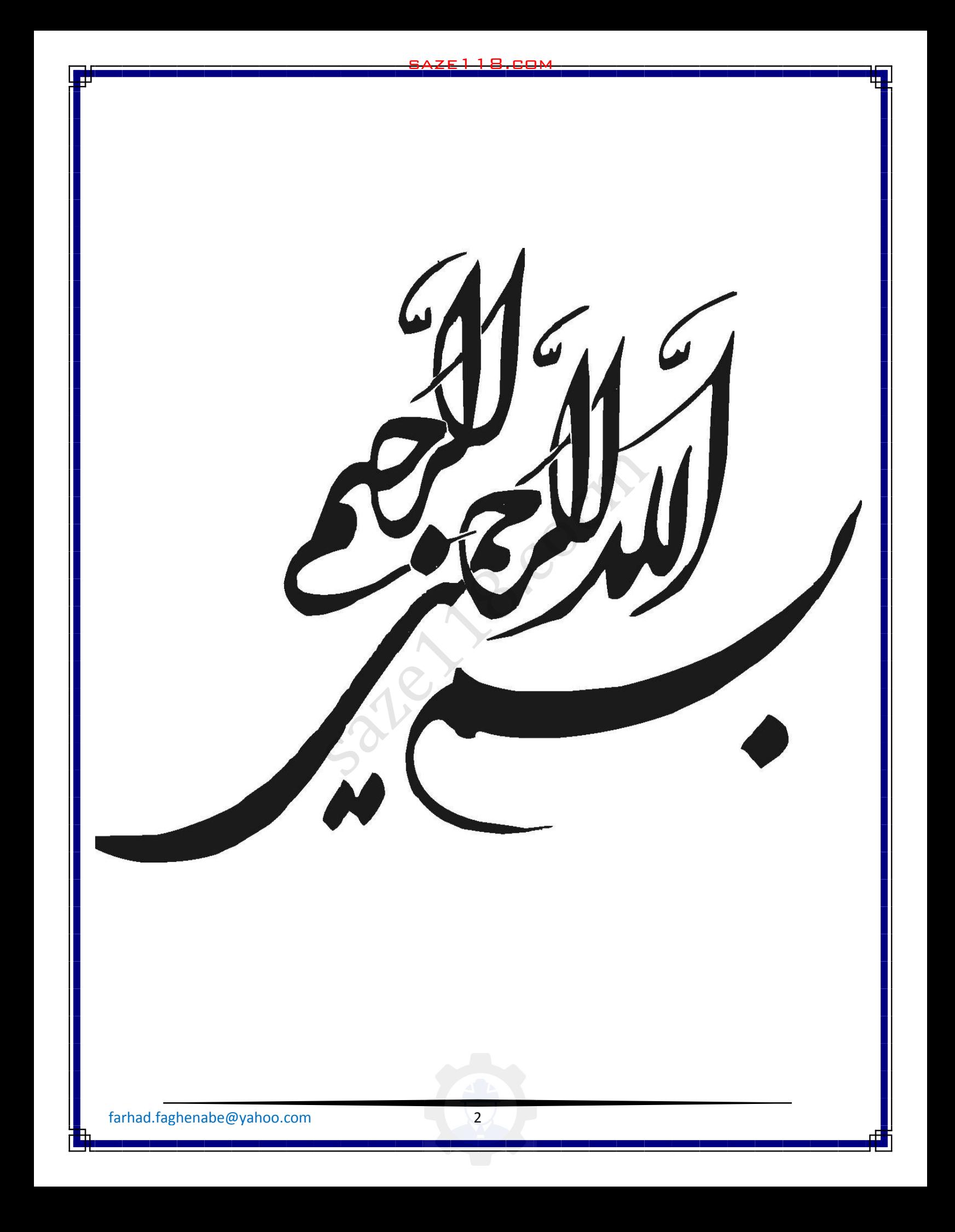

فهرست

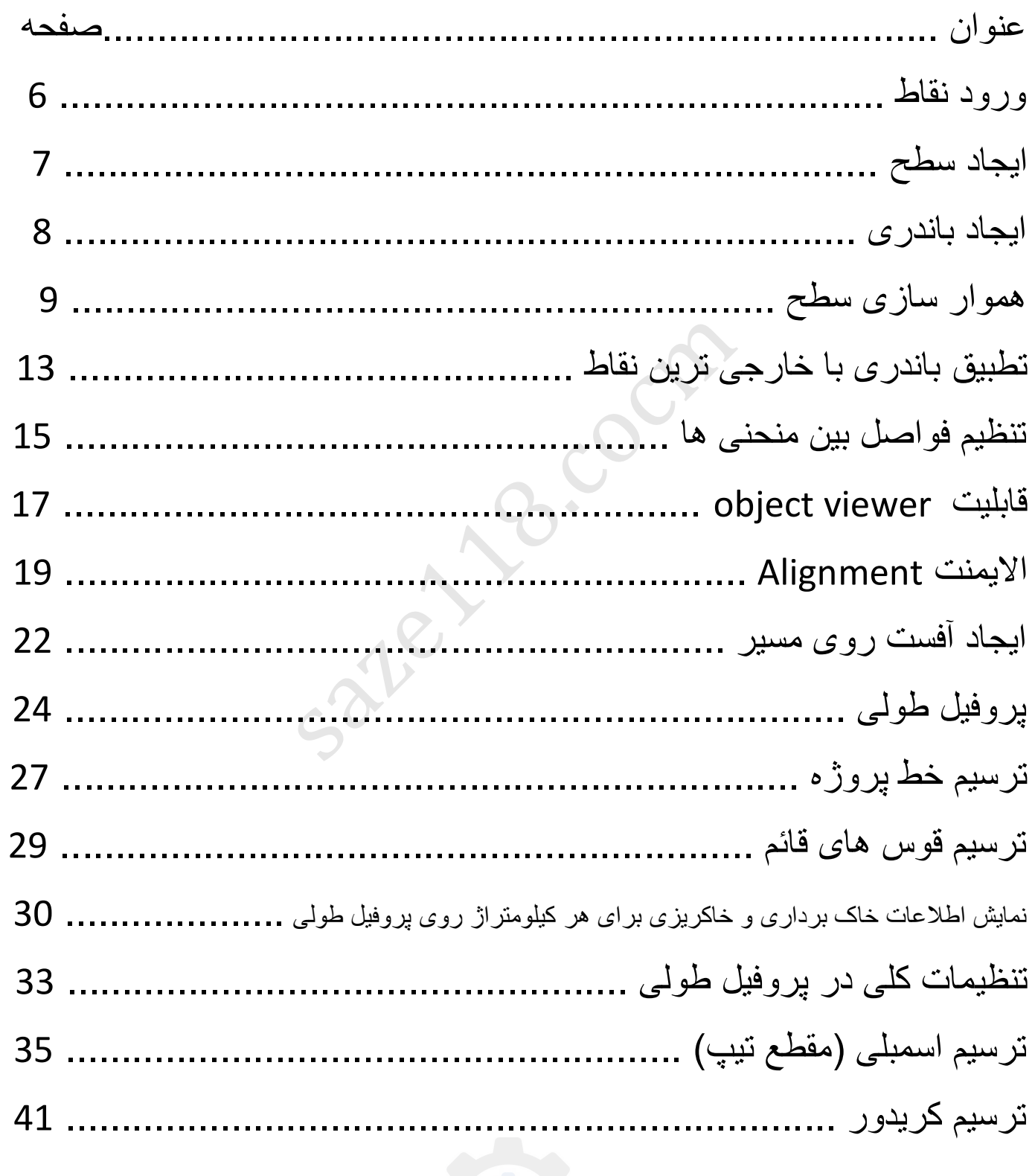

 $\overline{\mathbf{3}}$ 

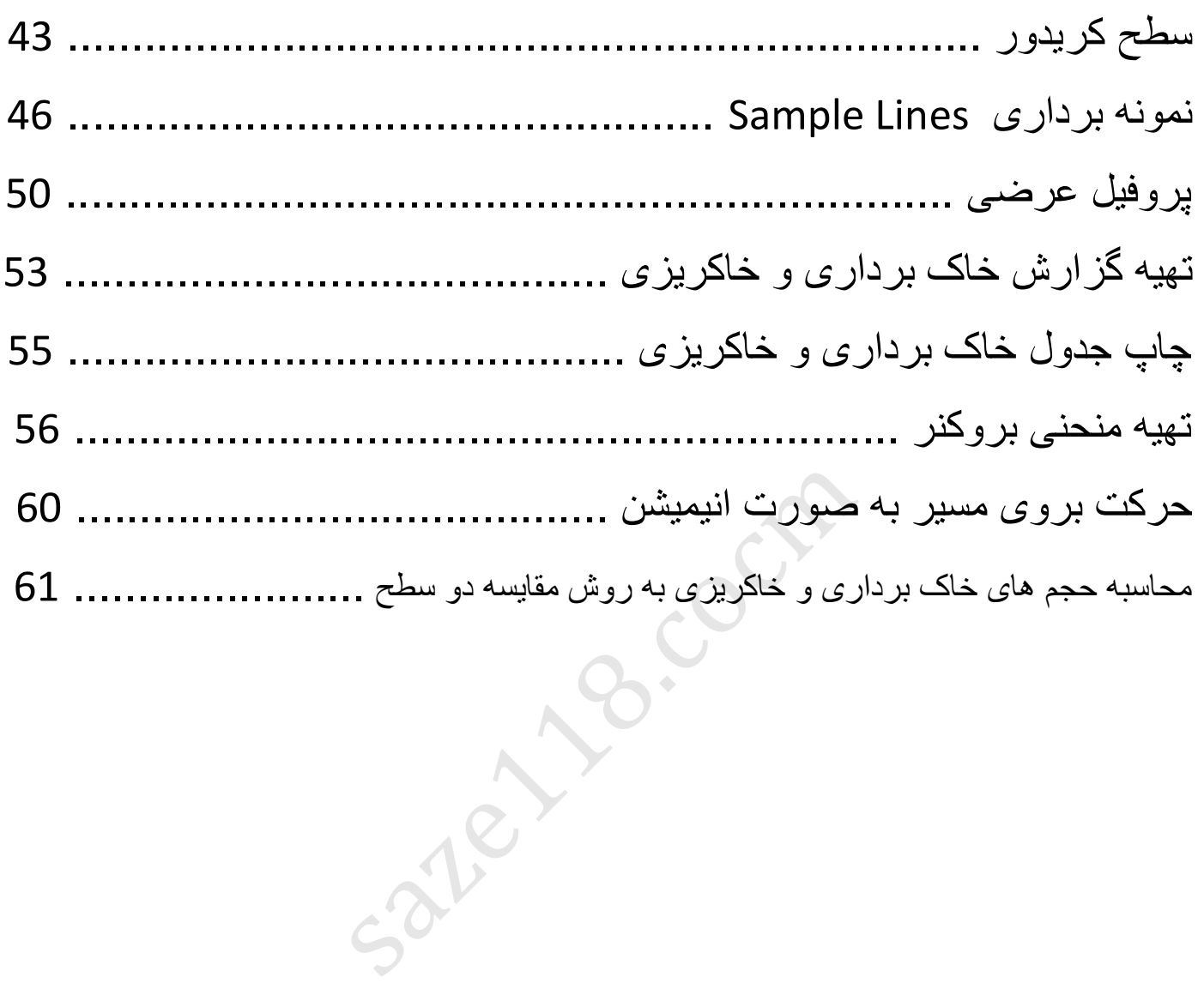

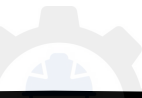

## ورود نقاط

در مرحله اول مجموعه نقاطی را که قرار است بر روی آنها کار شود را وارد برنامه می کنیم.

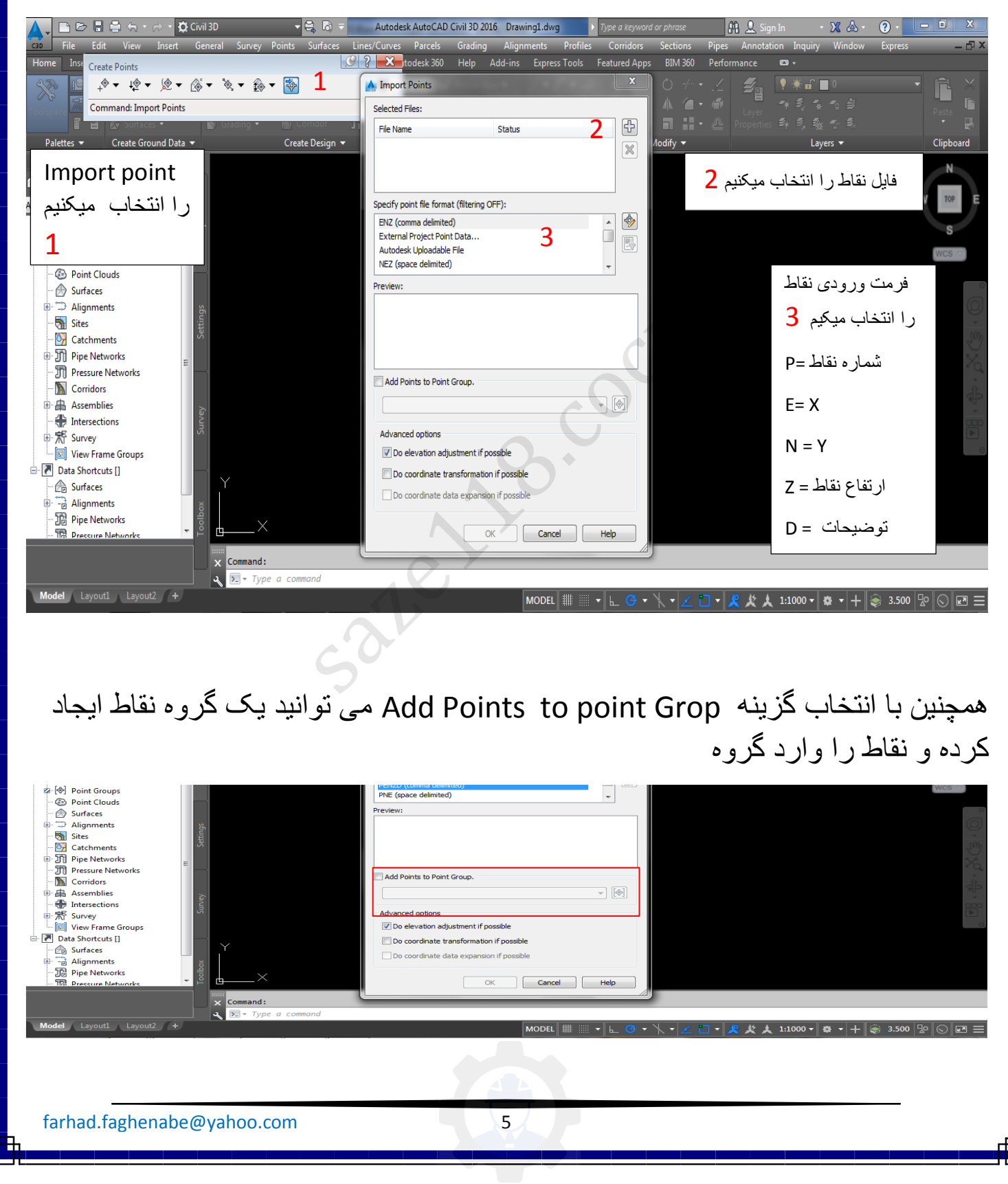

## حال جهت نمایش نقاط در صفحه کاری ابتدا دستور Z اینتر و سپس E اینتر را اجرا کنید . ایجاد سطح

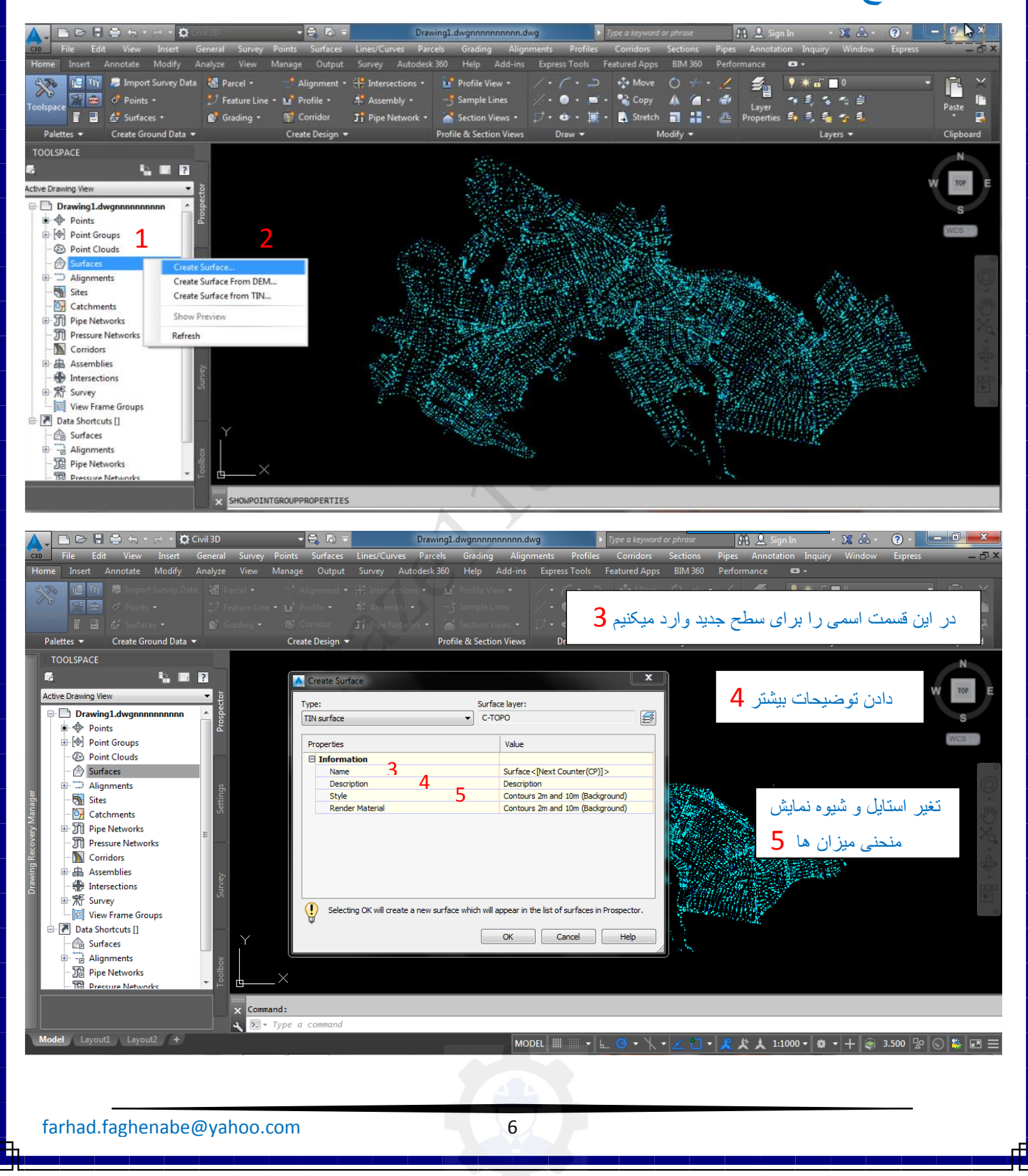

 حال از قسمت space Tool واز تب prospector روی surfaces دو بار کلیک چپ کرده تا نوار کرکره ای پایین آمده و دسترسی به تنظیمات بیشتر فعال شود.

## ایجاد باندری

برای این کار ابتدا باید مجموعه نقاط را برای ایجاد باندری به برنامه معرفی کرده

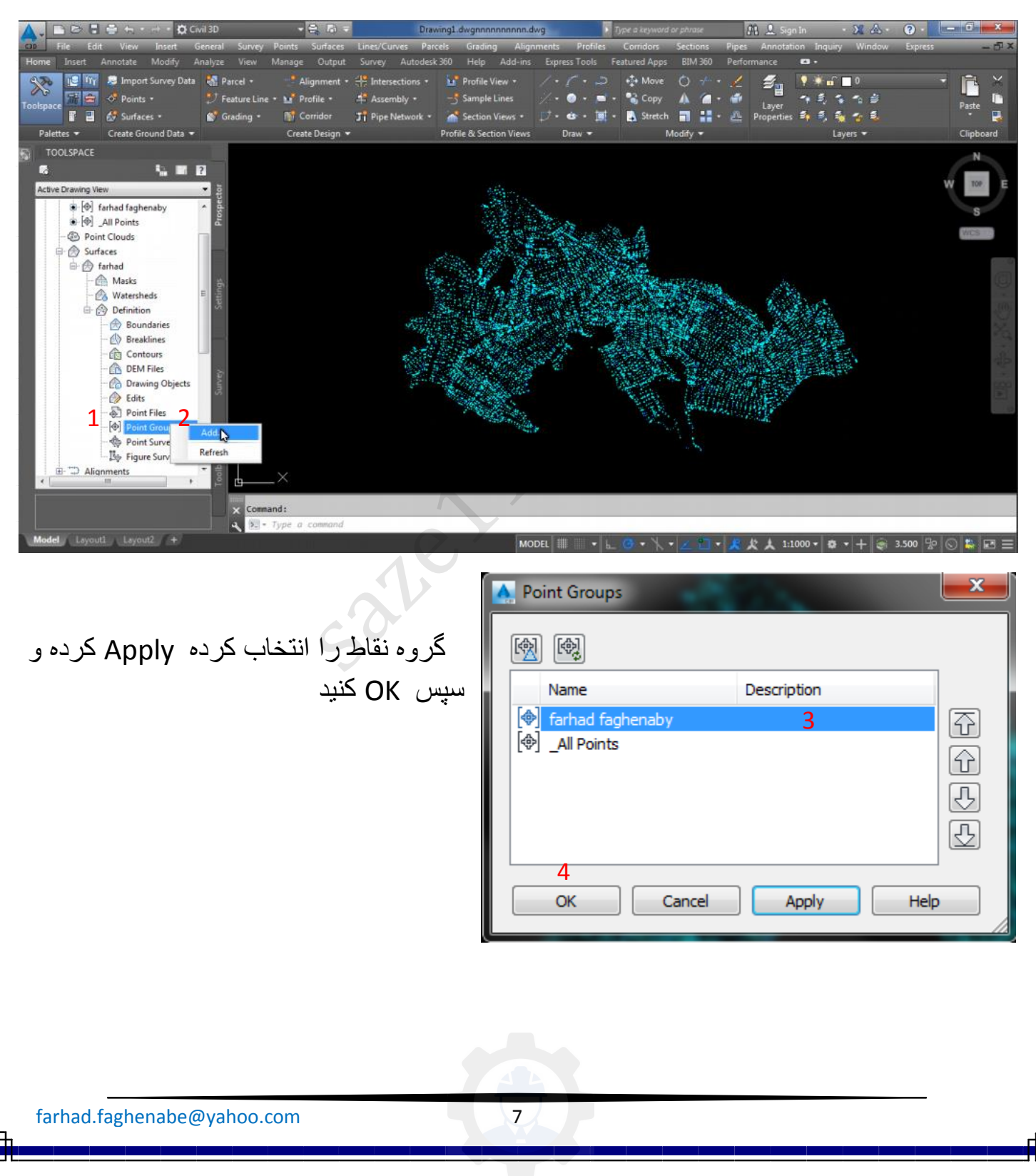

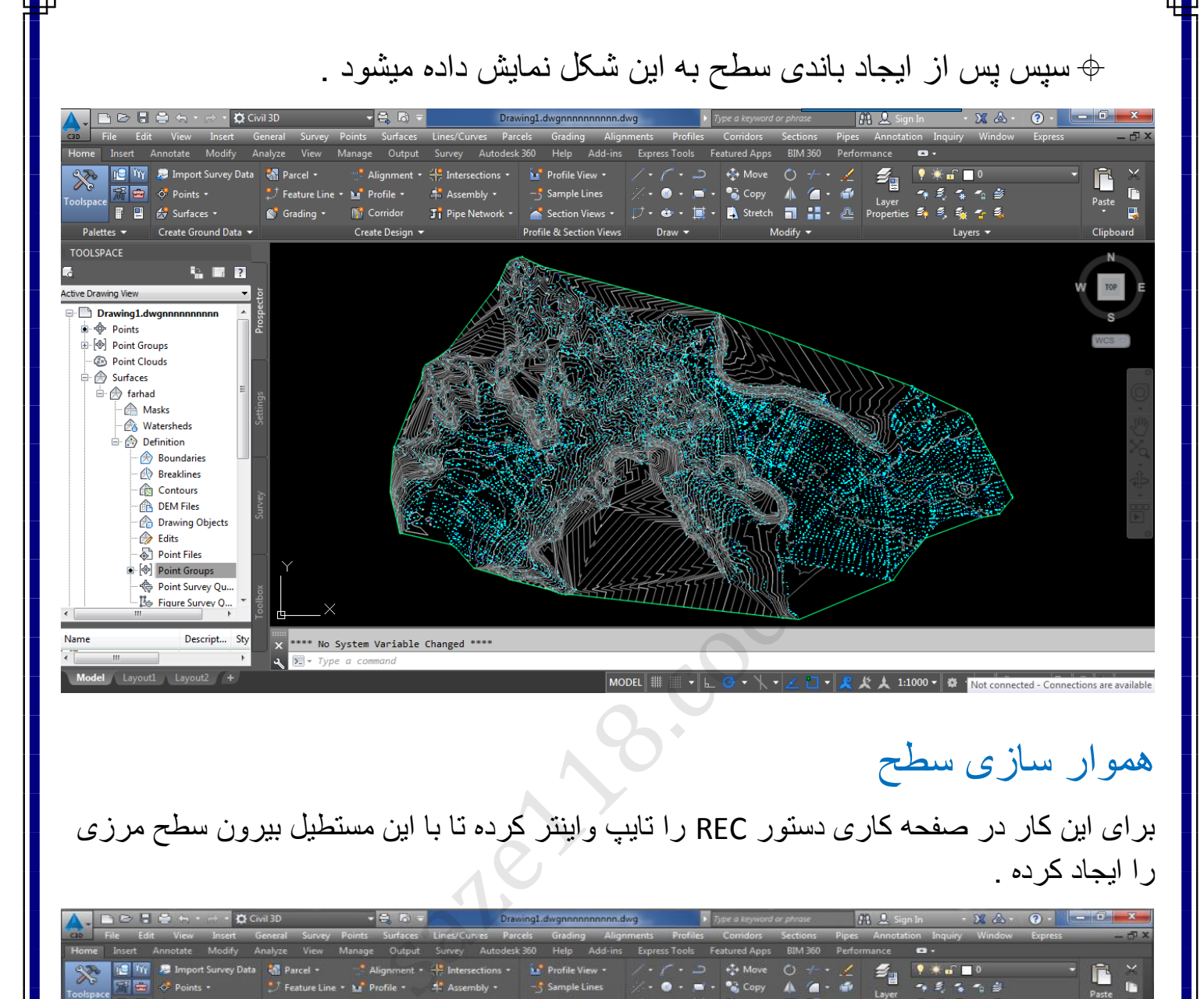

## هموار سازی سطح

برای این کار در صفحه کاری دستور REC را تایپ واینتر کرده تا با این مستطیل بیرون سطح مرزی را ایجاد کرده .

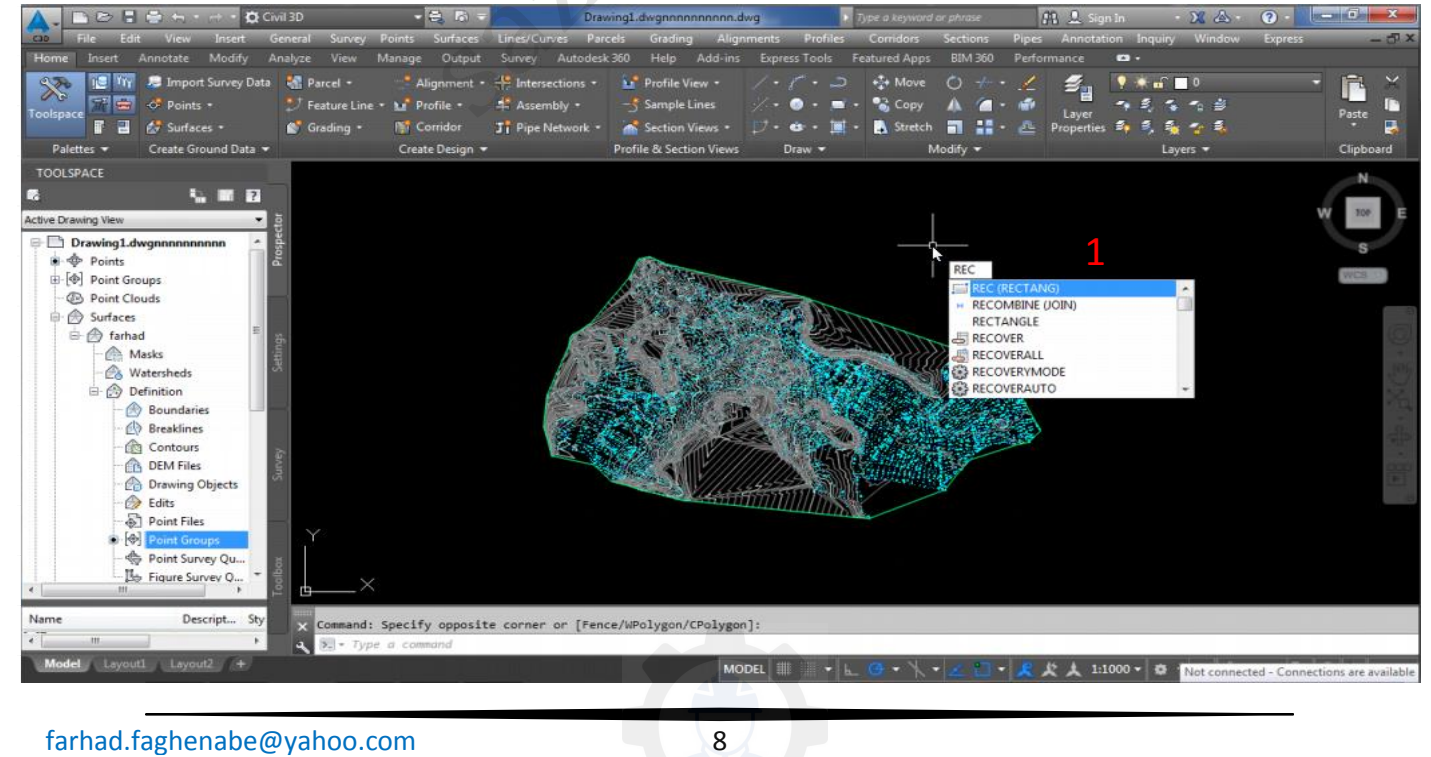

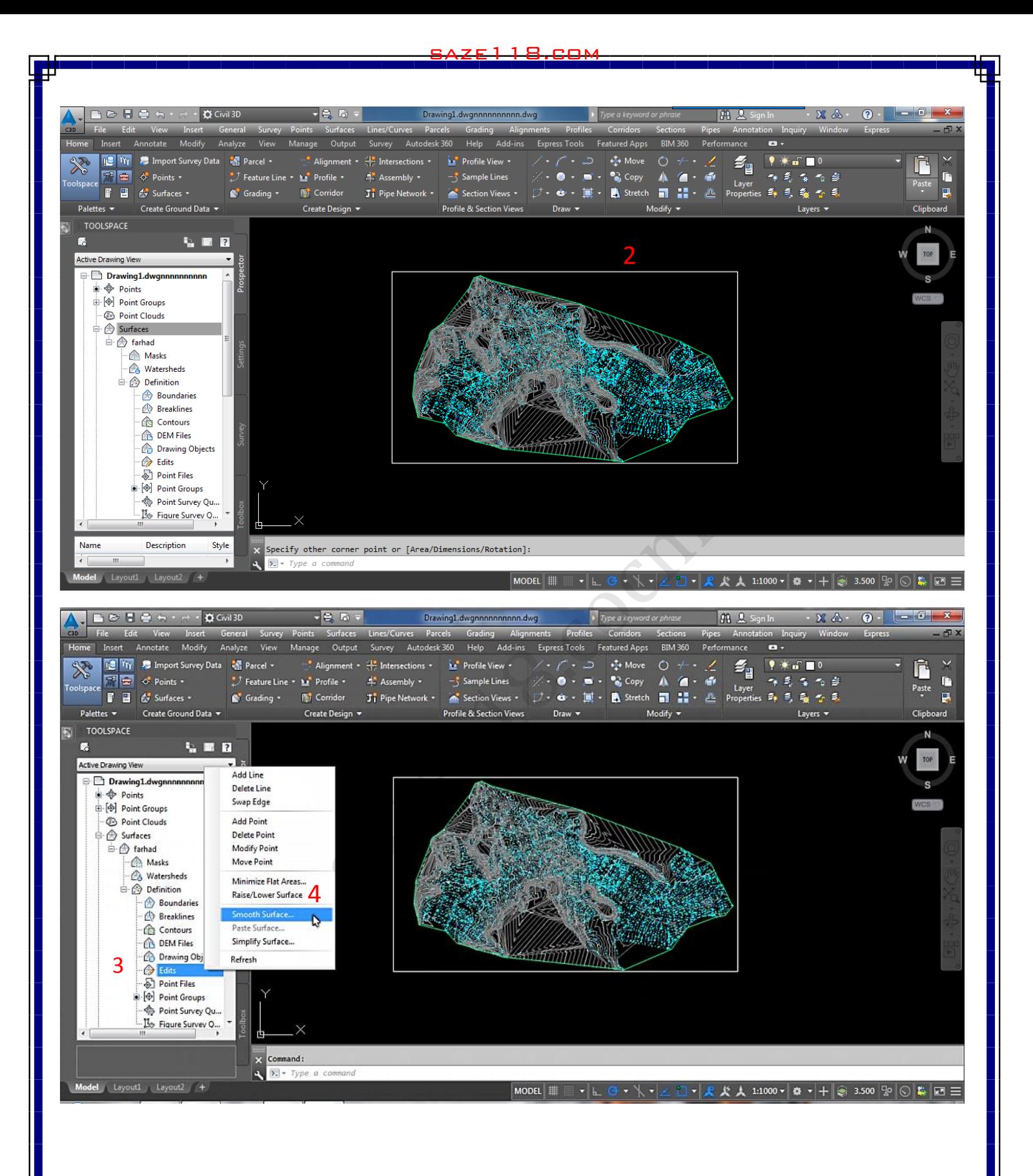

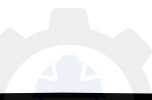

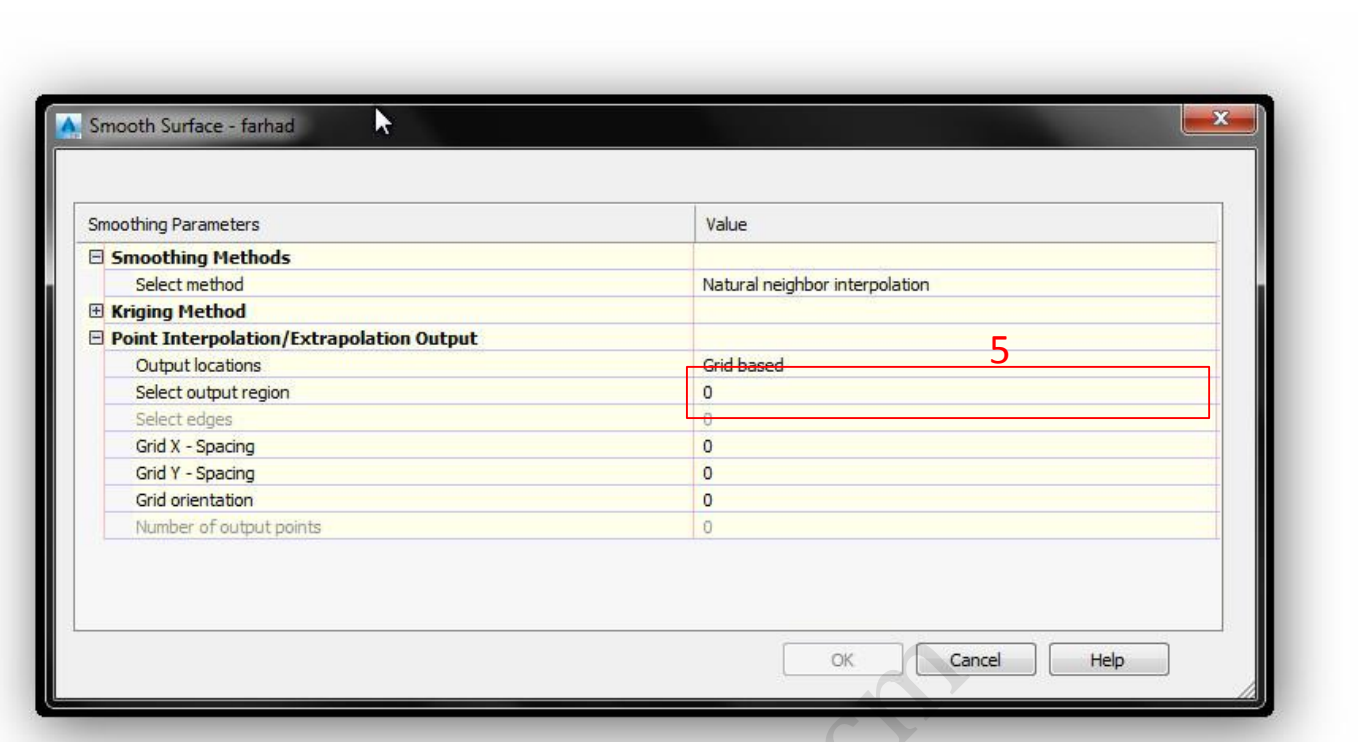

.5 با یک بار کلیک برروی region output select مربع کوچکی در کوشه سمت راست آن نمایش داده میشود که با انتخاب آن باید مربع بیرون سطح را انتخاب کرده و اینتر کنید .

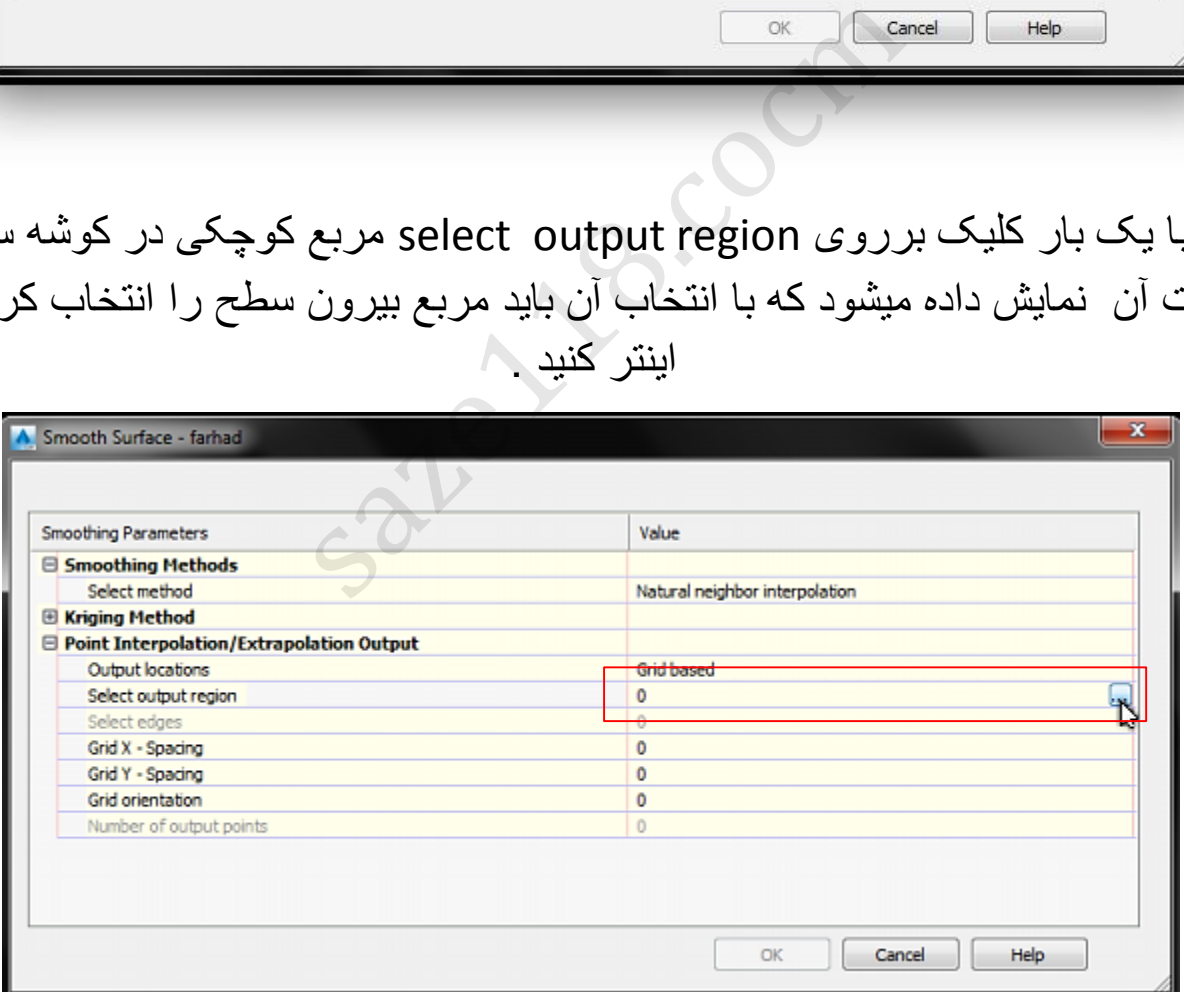

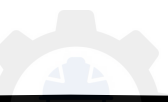

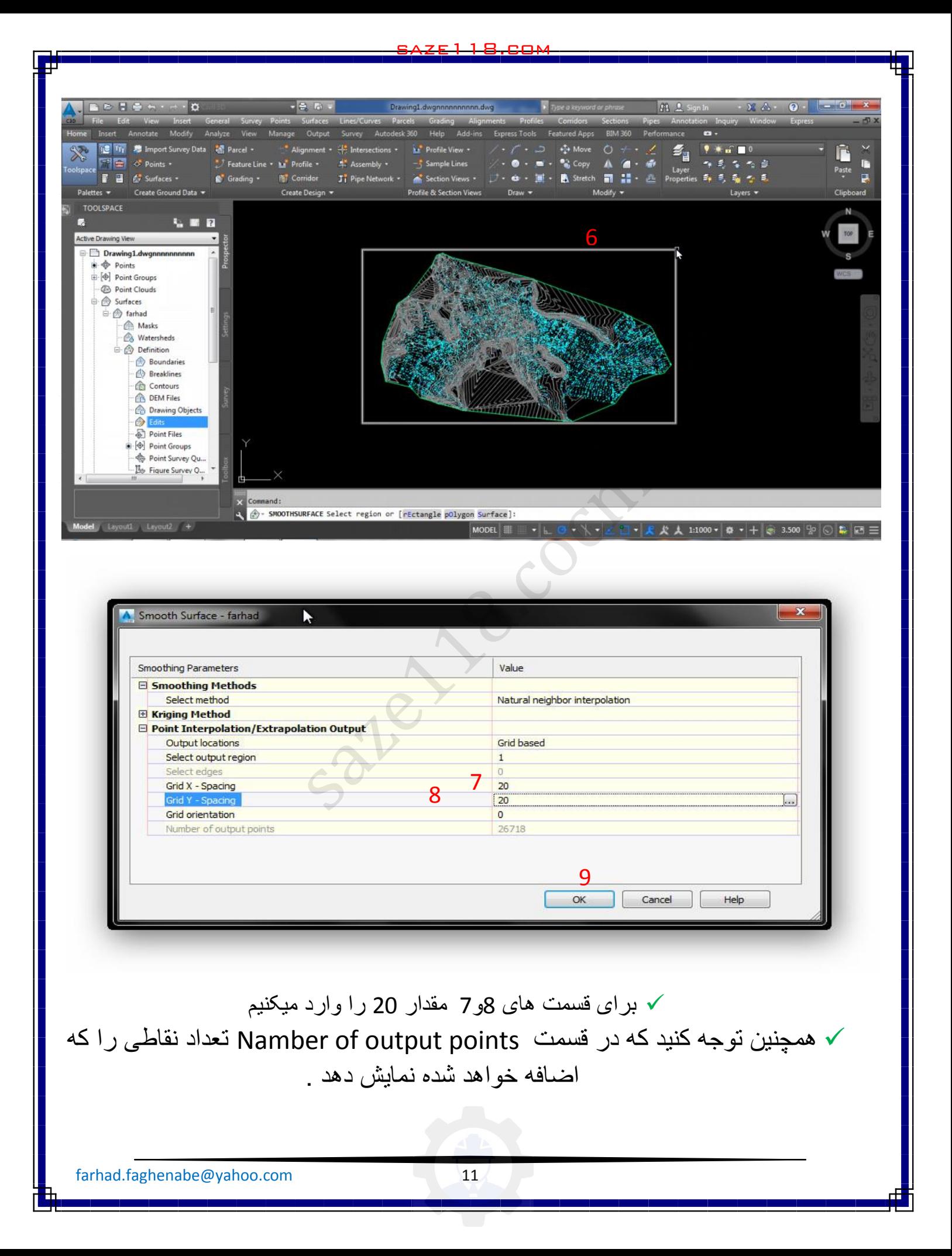

## تطبیق باندری با خارجی ترین نقاط

برای این کار روی اسم سطحی که خودمان ساخته ایم کلیک راست کرده همانند شکل

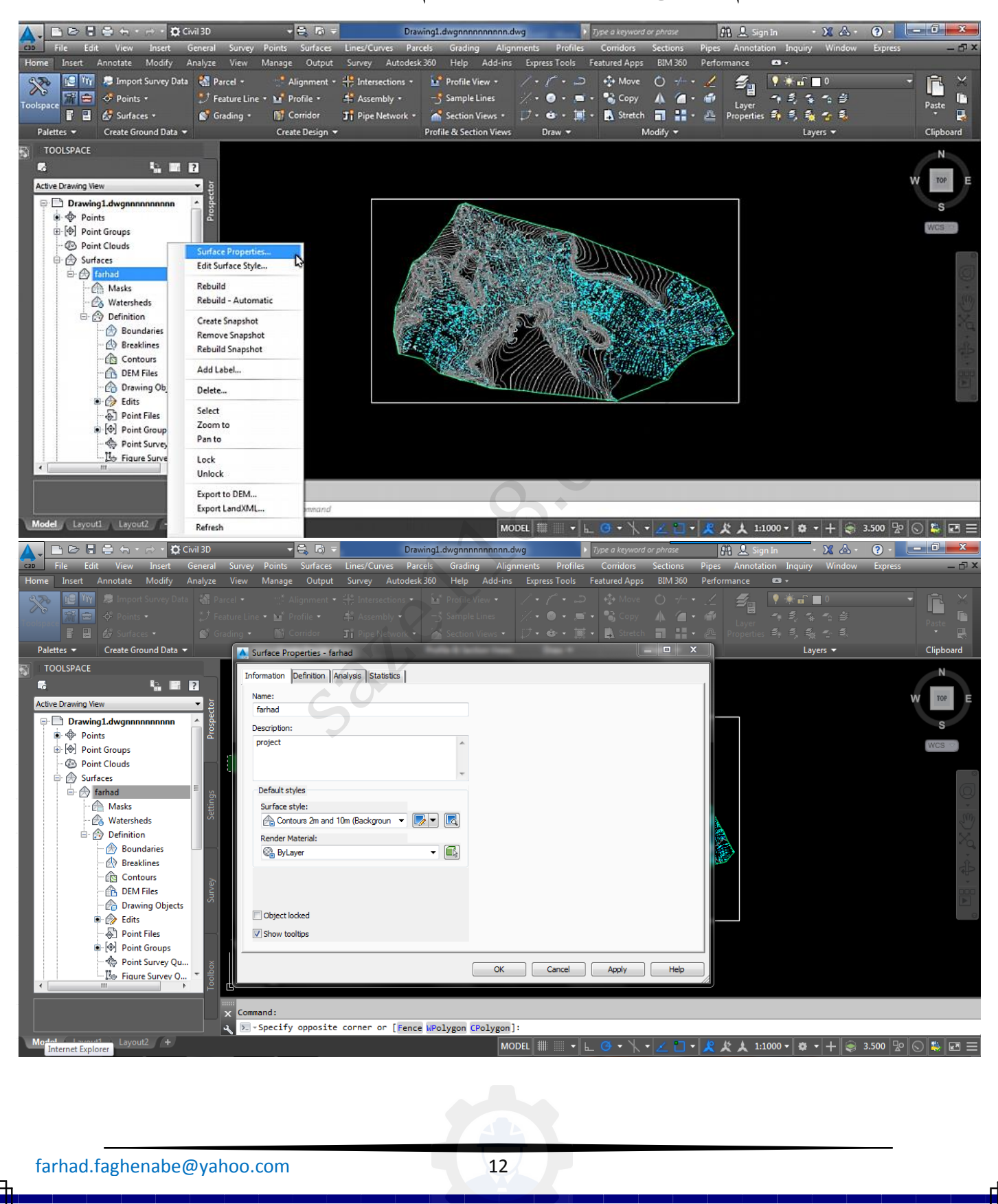

حال از پنجره باز شده سربرگ Definition را انتخاب می کنیم و عالمت مثبت کنار Build را انتخاب کرده واز میان عبارات نمایش داده شده Use maximum triangle length را از حالت NO به Yes تغیر می دهیم و در قسمت length triangle maximum مقدار عددی 200 را وارد می کنیم و Apply کنید . در مقابل پیغام اخطار گزینه surface the Rebuild را انتخاب و OK کنید

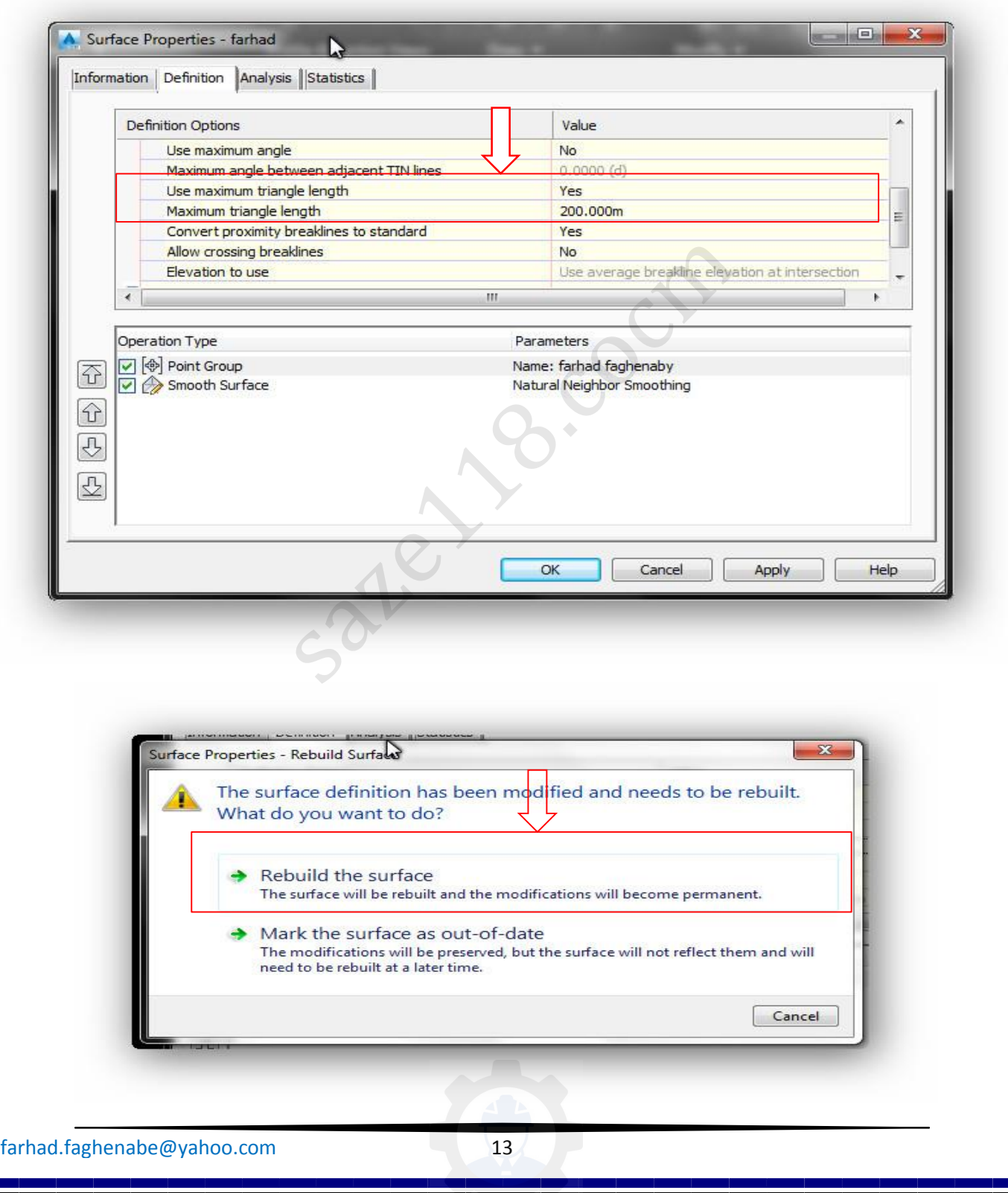

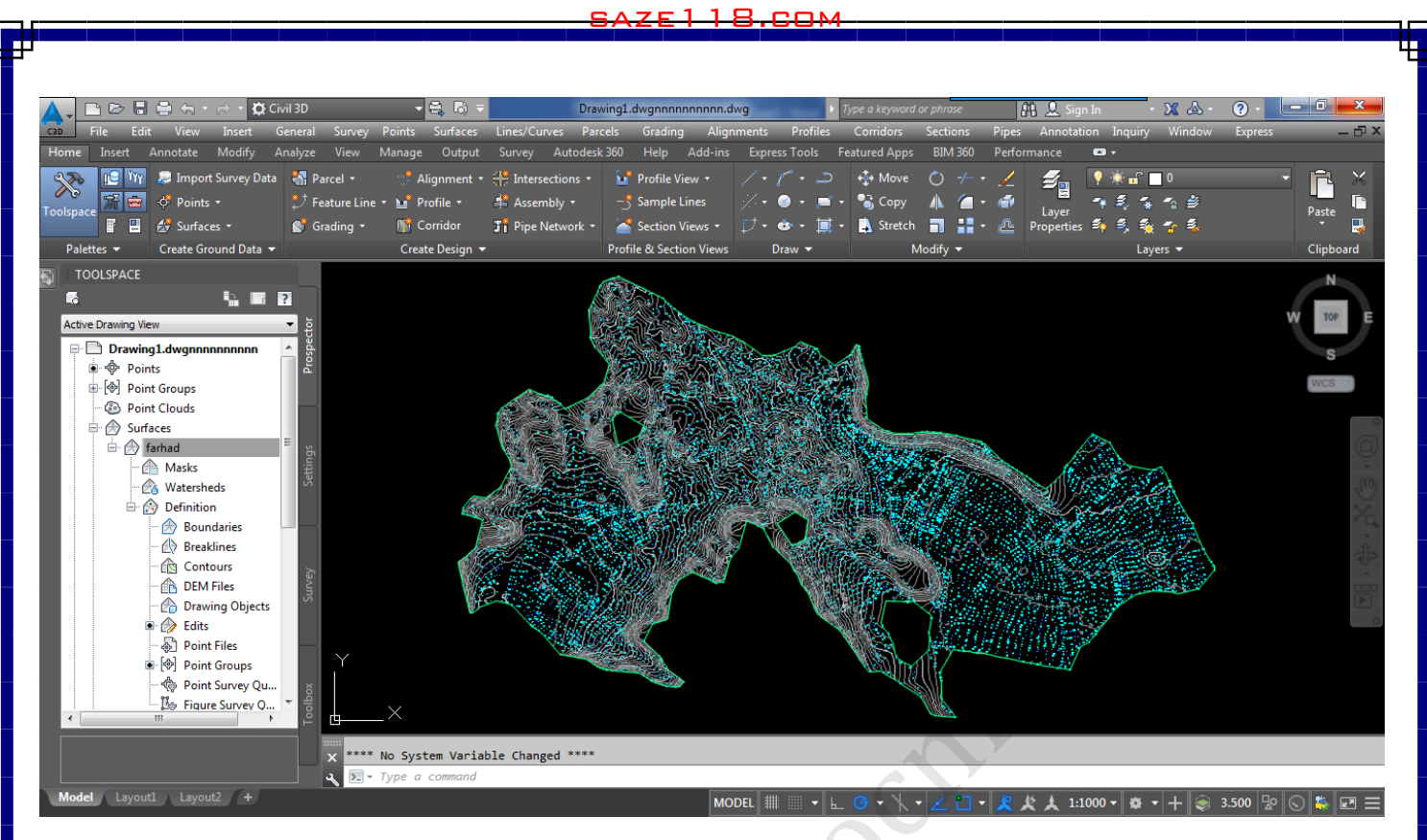

# تنظیم فواصل بین منحنی میزان ها و تغیر آن ها از حالت خطوط شکسته به منحنی برای این کار ابتدا روی اسم سطحی که از قبل ساخته بودیم کلیک راست کرده و Edit ..style surface . همانند شکل sare Linger Company of The Reset of The Reset of The Reset of The Reset of The Reset of The Reset of The Reset of The Reset of The Reset of The Reset of The Reset of The Reset of The Reset of The Reset of The Reset of The

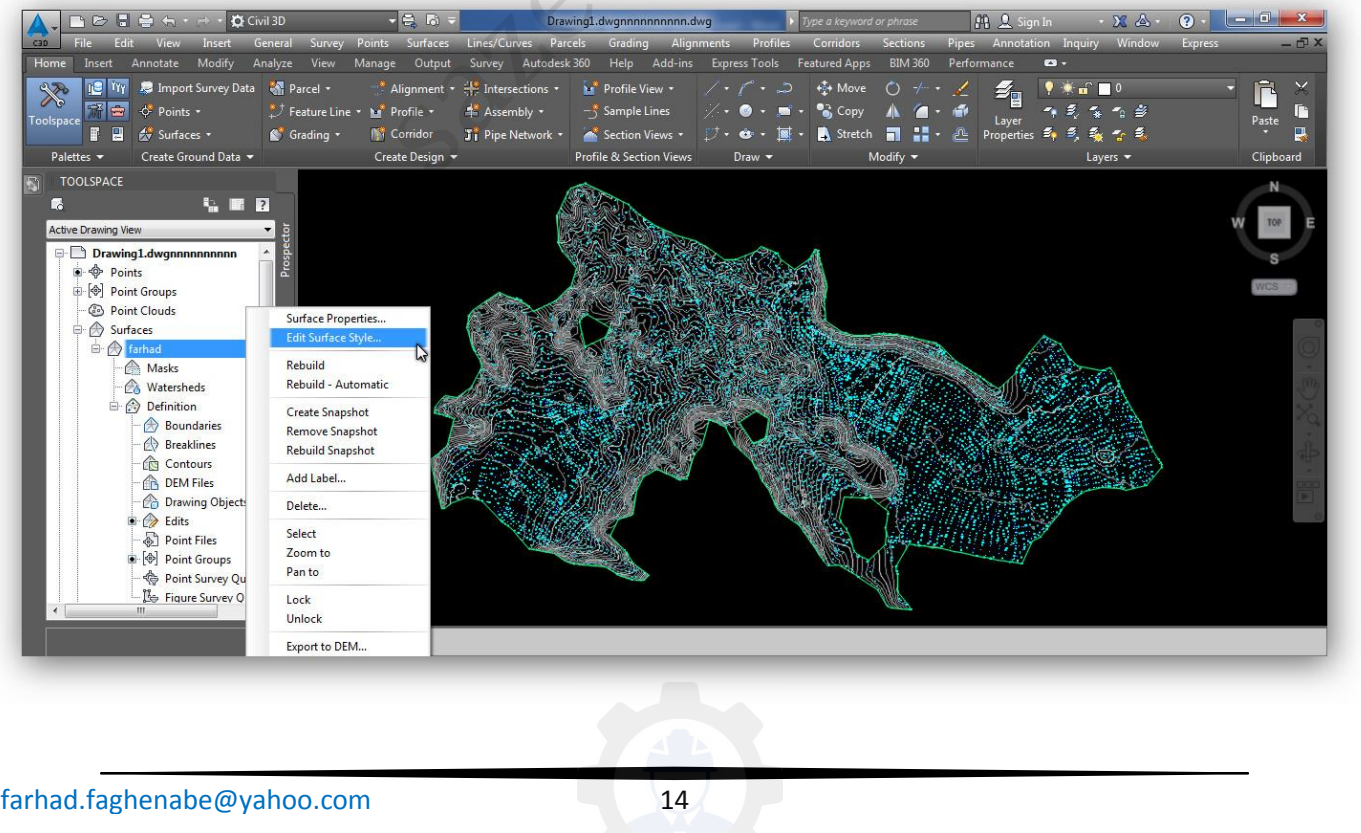

در پنجره باز شده سربرگ contours را انتخاب و از میان گزینه های موجود برای تنظیم فواصل بین منحنی میزان ها intervals Contour را انتخاب و عالمت مثبت کنار آن را انتخاب کنید .

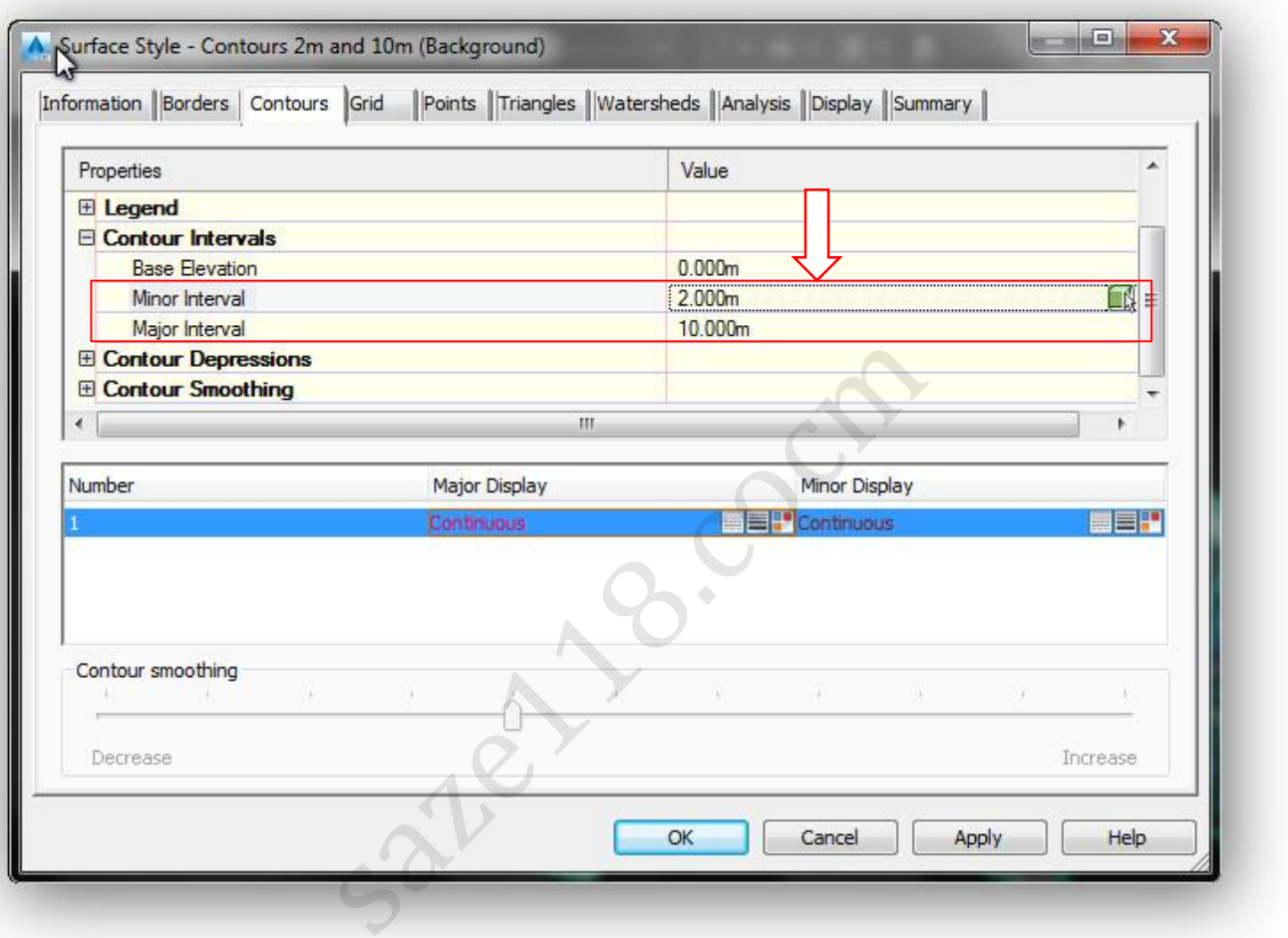

و همچنین برای تغیرحالت منحی میزان ها از حالت خطوط شکسته به منحنی از همان سربرگ عالمت مثبت کنار Smoothing Contour را انتخاب و Contour Smooth را از حالت False به True تغیر دهید. سپس smoothing Contour را که در پایین کادر قرار گرفته ( درجه نرمی منحنی ها ) به دلخواه تنظیم کنید .

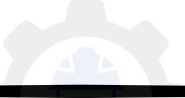

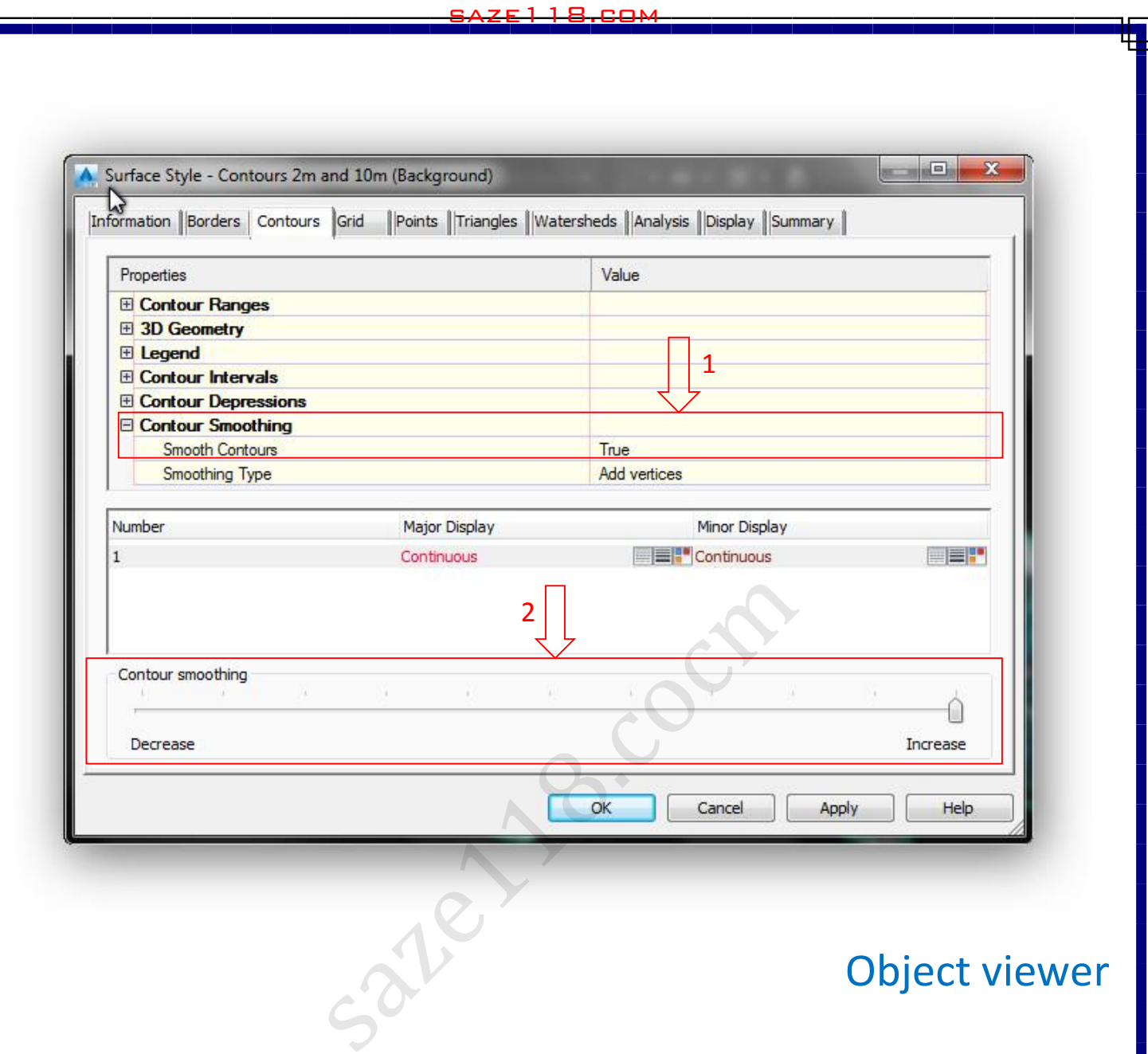

 قبل از طراحی مسیر نگاهی اجمالی به منطقه برداشت شده توسط قابلیت object ...viewer می کنیم تا تصویری کلی از منطقه جهت طراحی بهتر مسیر و... داشته باشیم . برای این کار کل سطح ساخته شده را انتخاب و کلیک راست کرده و سپس دستور viewer object را اجرا کنید همچنین با نگه داشتن کلیک چپ ماوس می توانید در حالت سه بعدی از جهات مختلف منطقه برداشت شده را برسی کنید

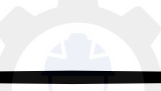

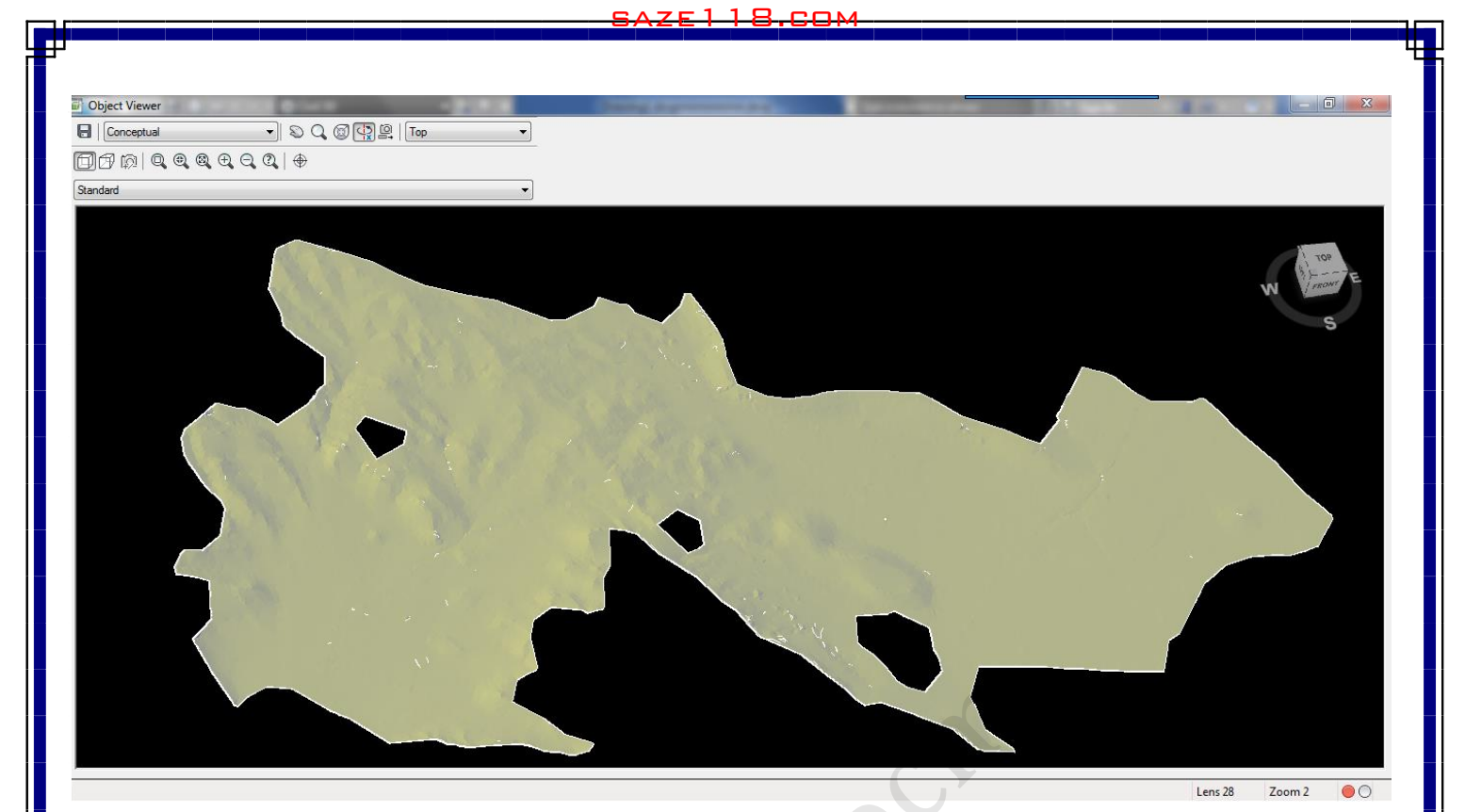

 درهنگام طراحی مسیر باید پارامتر های مختلفی را در نظر گرفت که از جمله این موارد ارتفاع نقاط می باشد که می بایست مسیر مورد نظر باتوجه به این ارتفاعات ترسیم شود به گونه ای که سعی شود این ارتفاع ها اختالف فاحشی نسبت به هم نداشته باشند . سیر باید پارامتر های مختلفی را در نظ<br>سیر باید پارامتر های مختلفی را در نظر<br>می باشد که می بایست مسیر مورد نظر<br>ای که سعی شود این ارتفاع ها اختلاف

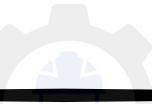

## االیمنت ) ترسیم مسیر(

در ترسیم االیمنت ابتدا توسط polyline شکل کلی مسیر را ترسیم میکنیم وسپس تبدیل به االیمنت می کنیم .

- . نکته قابل ذکر هنگام ترسیم مسیر این است که دقت شود مسیر مورد نظر با کمال دقت ترسیم وسعی شود که در ترسیم آن از ایجاد قوس های تند پرهیز و حداالامکان در ترسیم آن سرعت طرح و استاندار های مسیر با توجه به آیین نامه ها رعایت شود
	- در صفحه کاری دستور PL را تایپ و اینتر کرده حال مسیر خود را طراحی کنید .

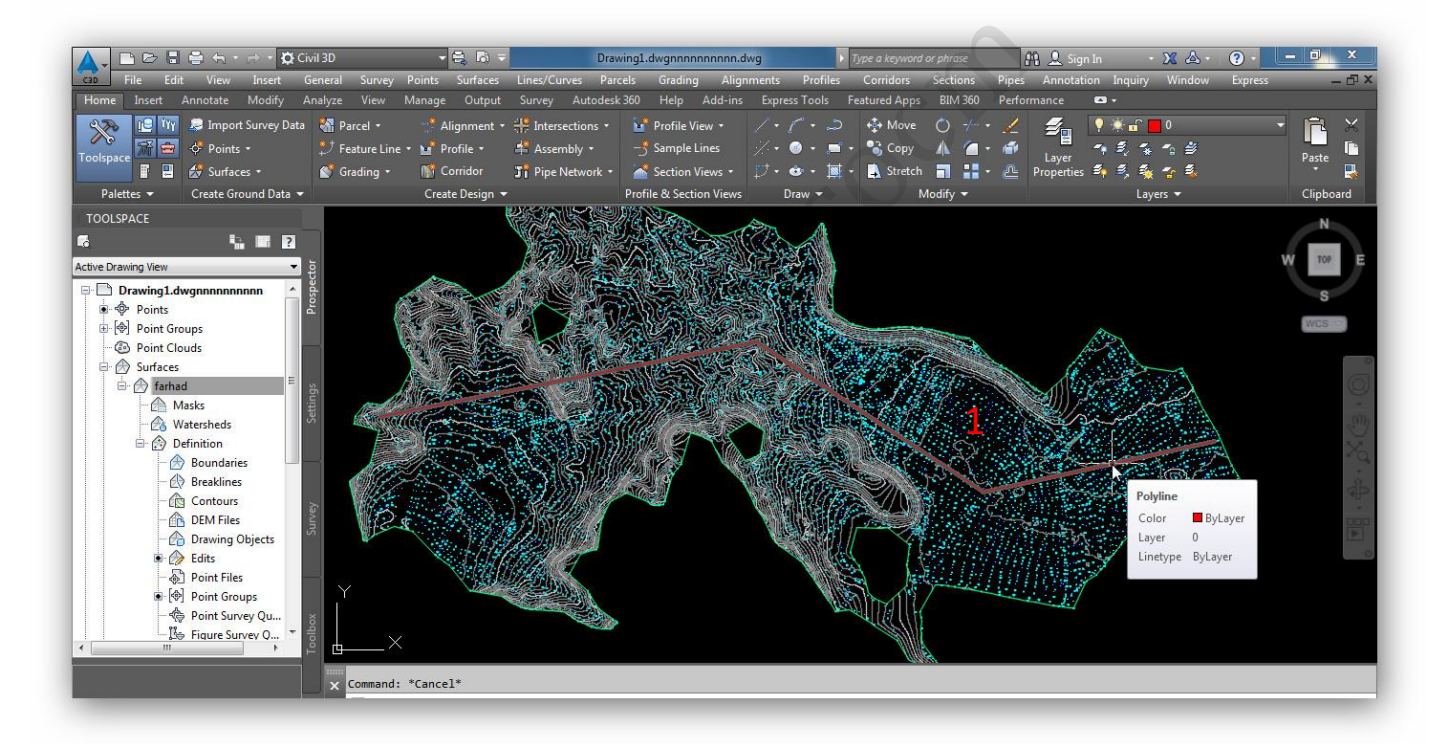

مسیر مورد نظر توسط polyline ترسیم شد حال polyline ترسیم شده را تبدیل به Alignment می کنیم برای این کار همانند شکل زیر عمل کنید .

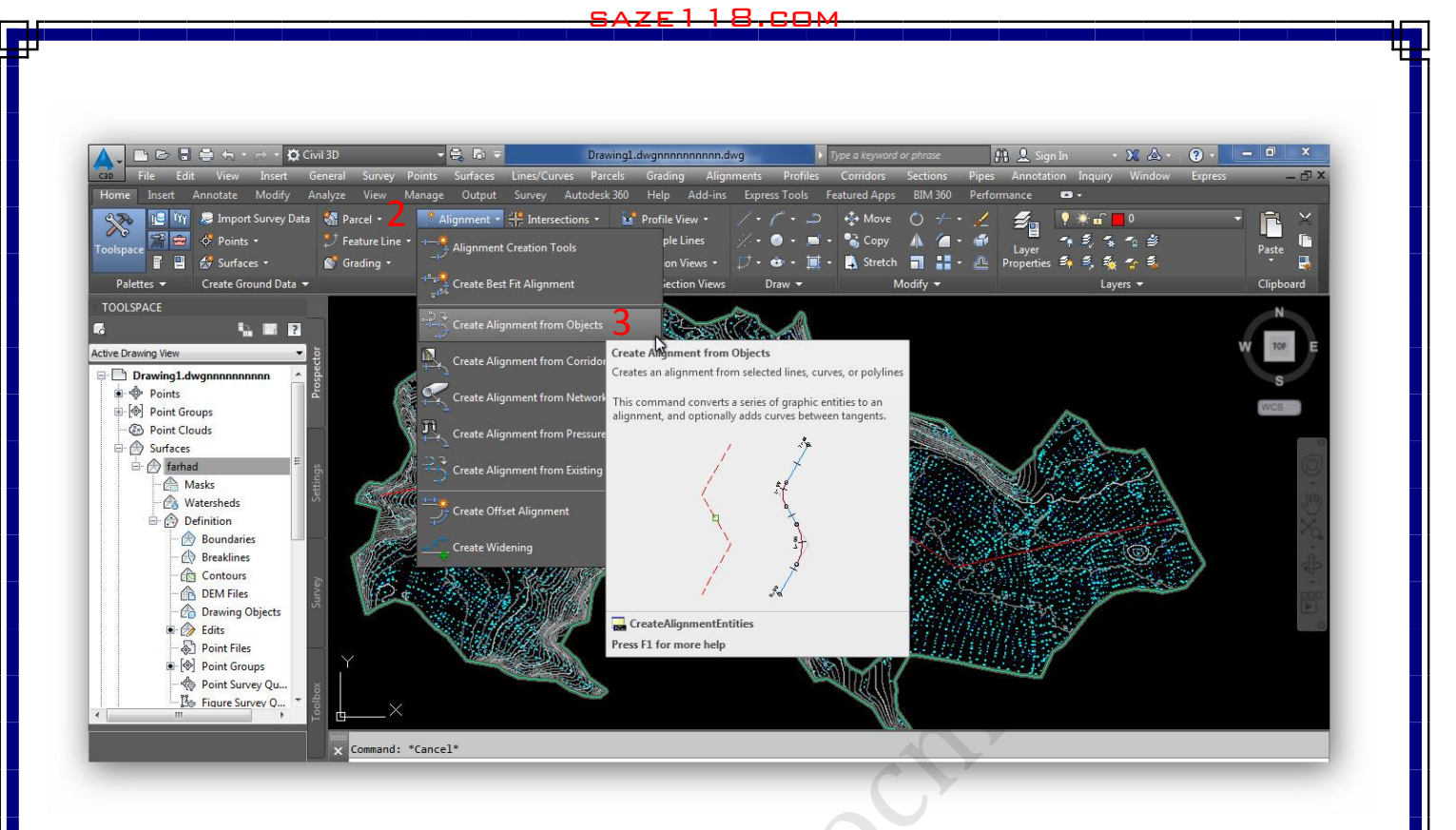

در این مرحله polyline مورد نظررا انتخاب و اینتر کرده

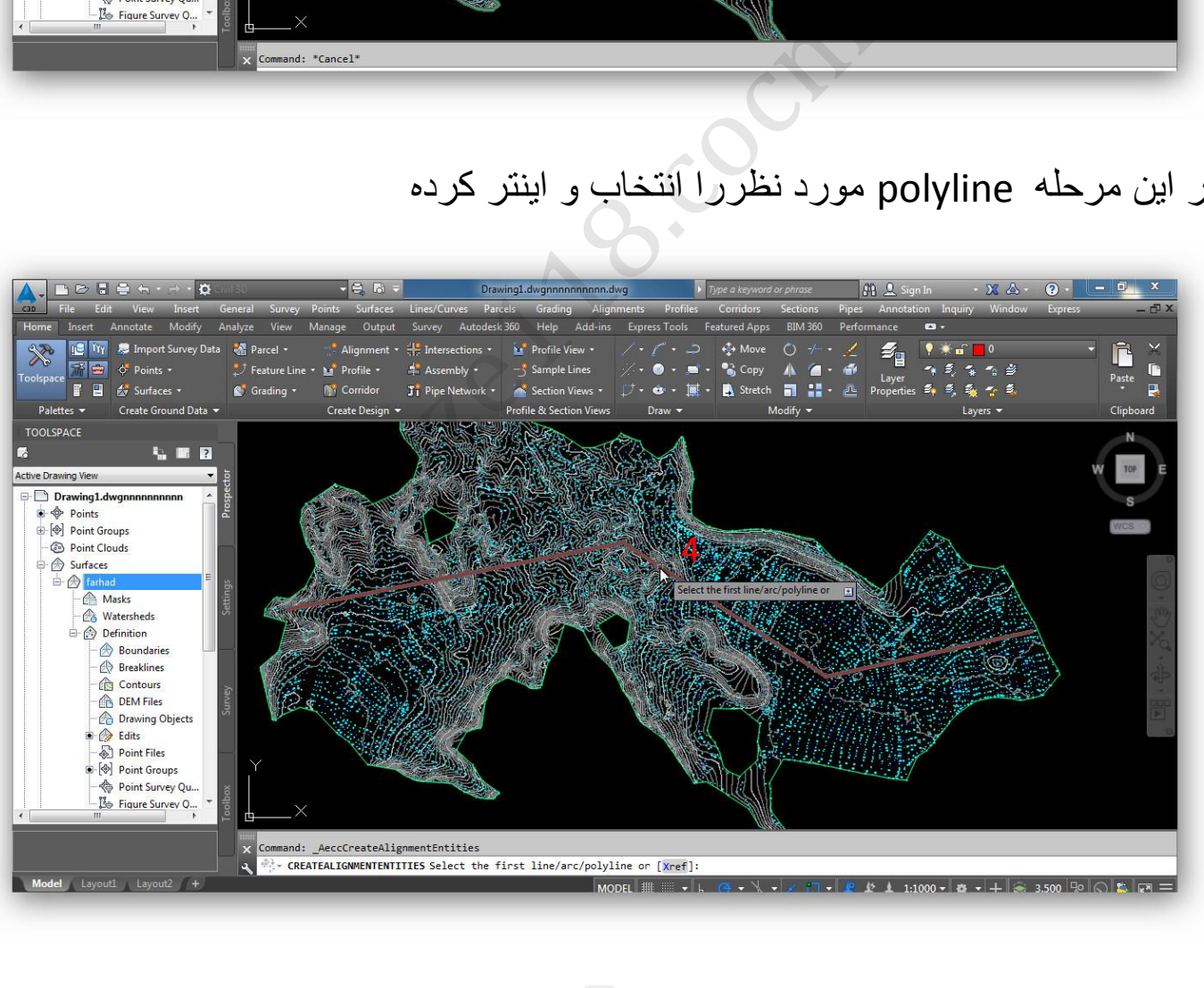

![](_page_18_Picture_3.jpeg)

از شما می خواهد که ابتدای مسیر را مشخص کنید که در صورت اینتر به این معنی است که طبق فلش نشان داده شده عمل کند و با انتخاب Reverse برعکس فلش نشان داده شده عمل میکند .

![](_page_19_Figure_2.jpeg)

.6 اسمی را به االیمنت جدید اختصاص دهید .7 نوع االیمنت را مشخص میکنیم 8 . دادن توضیحات بیشتر .9 کیلومتراژ ابتدای مسیر را پرسد .10 ایجاد یک سایت مجزا .11 نحوه نمایش شکل مسیر .12 ایجاد یک الیه جدید برای االیمنت .13 کیلومتراژه )برچسب زنی ( کردن مسیر

![](_page_19_Picture_130.jpeg)

farhad.faghenabe@yahoo.com 20

![](_page_20_Picture_51.jpeg)

![](_page_20_Picture_52.jpeg)

 هر آنچه تا کنون در رابطه با االیمنت رسم کردیم فقط آکس )مرکز( مسیر بود حال باید عرض مسیر از دو قسمت چپ و راست را نسبت به آکس مسیر مشخص کنیم . که توسط آفست انجام می گیرد

coc

ایجاد آفست روی مسیر

.14 تغیر شعاع قوس

.15 اختصاص سرعت طرح به مسیر

![](_page_20_Picture_4.jpeg)

![](_page_21_Picture_0.jpeg)

![](_page_21_Picture_136.jpeg)

مسیر مورد نظر را انتخاب کرده و اینتر کنید .3 تنظیم کیلومتراژ ابتدای مسیر .4 تنظیم کیلومتراژ انتهای مسیر .5 تنظیم تعداد ایجاد خطوط آفست در قسمت چپ .6 تنظیم تعداد ایجاد خطوط آفست در قسمت راست .7 تنظیم فاصله آکس مسیر تا خط آفست چپ .8 تنظیم فاصله آکس مسیر تا خط آفست راست saze118.cocm

farhad.faghenabe@yahoo.com 22

![](_page_22_Figure_0.jpeg)

![](_page_23_Picture_70.jpeg)

![](_page_23_Picture_71.jpeg)

3. از میان گزینه های موجود Edit current selection را انتخاب کنید

![](_page_23_Picture_3.jpeg)

farhad.faghenabe@yahoo.com 24

![](_page_24_Picture_67.jpeg)

## در صفحه کاری نقطه ای را برای جایگزاری پروفیل مشخص کنید .

![](_page_24_Picture_2.jpeg)

## ترسیم خط پروژه

 همان طور که میدانید خط پروژه از اهمیت زیادی برخوردار است و باید در ترسیم آن نهایت دقت وتامل همراه با برسی های کارشناسانه )هزینه های خاک برداری و خاکریزی ) به عمل آید تا از اشتباهات و هزینه های هنگفت خاک برداری و خاکریزی جلوگری شود .

برای ترسیم خط پروژه به این صورت عمل کنید .

![](_page_25_Picture_4.jpeg)

![](_page_25_Picture_5.jpeg)

![](_page_25_Picture_6.jpeg)

![](_page_26_Picture_32.jpeg)

![](_page_27_Picture_0.jpeg)

ترسیم قوس های قائم

![](_page_27_Picture_2.jpeg)

![](_page_28_Picture_80.jpeg)

در این قسمت برای ترسیم قوس های قائم از گزینه curves with Tangents Draw استفاده میشود که با اجرای این دستور موقعیت های ابتدای قوس . مرکزقوس وهمچنین انتهای قوس را می پرسد

همچنین برای نمایش اطلاعات قوس قائم از این قسمت گزینه More Free vertical curve واز میان گزینه موجود (based PVI (parabola vertical Freeرا انتخاب هنگام اجرای دستور در پاسخ پیغام های نمایش داده شده ابتدا – ورودی قوس . مرکز قوس و در انتها خروجی قوس را مشخص کنید .

![](_page_28_Picture_4.jpeg)

نمایش اطالعات خاک برداری و خاکریزی برای هر کیلومتراژ روی پروفیل برای کار پروفیل طولی مورد نظررا انتخاب وکلیک راست کرده و گزینه view profile properties را انتخاب کنید

![](_page_29_Picture_60.jpeg)

q

![](_page_30_Picture_59.jpeg)

![](_page_31_Figure_0.jpeg)

.2 در این قسمت می توانید مقیاس و جهت های قرارگیری توضیحات را تنظیم کنید .3 تنظیم ابعاد شبکه بندی پروفیل طولی .4 تنظیم فرمت و استایل واندازه نوشتن حروف و اعداد .5 تنظیمات کلی مربوط به خطوط افقی شبکه بندی پروفیل طولی .6 تنظیمات کلی مربوط به خطوط قائم شبکه بندی پروفیل طولی .7 با روشن کردن هر کدام از چراغ ها می توان گزینه مورد نظر را فعال کرد 8. ایجاد لایه جدید ویا تنظیم لایه ها .9 تنظیمات رنگ ها .10 انتخاب الیه های آماده برای نمایش خطوط در پروفیل .11 تنظیمات مقیاس .12 تغیر اندازه و ضخامت خطوط ء برای نمایش خطوط در پروفیل<br>ت خطوط<br>کارها

![](_page_32_Picture_2.jpeg)

![](_page_33_Picture_0.jpeg)

![](_page_34_Figure_0.jpeg)

![](_page_34_Picture_1.jpeg)

توسط مدل های ازپیش طراحی ای که در این قسمت کنجانده شده می توانید سطح طبیعی مسیر خود را طراحی کنید . برای اطالع از نحوه به کارگیری این ابزار ها به این صورت عمل کنید .

![](_page_35_Picture_2.jpeg)

![](_page_36_Picture_0.jpeg)

![](_page_37_Picture_0.jpeg)

![](_page_38_Picture_0.jpeg)

![](_page_39_Figure_0.jpeg)

![](_page_39_Figure_1.jpeg)

![](_page_39_Picture_2.jpeg)

#### farhad.faghenabe@yahoo.com 40

![](_page_40_Picture_73.jpeg)

![](_page_40_Picture_74.jpeg)

پس از جایگزاری موارد ذکر شده OK کرده

![](_page_41_Picture_18.jpeg)

![](_page_42_Picture_0.jpeg)

![](_page_42_Picture_1.jpeg)

![](_page_43_Picture_0.jpeg)

![](_page_43_Picture_1.jpeg)

![](_page_44_Figure_0.jpeg)

![](_page_45_Picture_46.jpeg)

![](_page_46_Picture_0.jpeg)

## ایجاد گروه سمپل الین ها

برای این کار از روبان Analyze قسمت materials and volumes گزینه compute materials را انتخاب کنید

![](_page_46_Picture_3.jpeg)

![](_page_47_Picture_34.jpeg)

Ļ

Ľ

![](_page_48_Figure_0.jpeg)

![](_page_49_Picture_21.jpeg)

### NEXT کنید تا پنجره زیر ظاهر شود

![](_page_49_Picture_22.jpeg)

بقیه موارد را Next کنید تا به این مرحله رسیده . در این جا ابعاد شبکه پروفیل را در حالت y,x وارد کنید

![](_page_50_Picture_42.jpeg)

 ودر انتها views section Create را انتخاب ونقطه ای را روی صفحه کاری برای محل قرارگیری پروفیل عرضی انتخاب کنید .

![](_page_50_Picture_43.jpeg)

## تهیه گزارش جدول خاک برداری و خاکریزی

![](_page_51_Figure_2.jpeg)

![](_page_51_Picture_100.jpeg)

![](_page_51_Picture_4.jpeg)

![](_page_52_Picture_0.jpeg)

![](_page_52_Picture_1.jpeg)

![](_page_53_Figure_0.jpeg)

![](_page_54_Figure_0.jpeg)

![](_page_55_Picture_0.jpeg)

![](_page_56_Picture_0.jpeg)

![](_page_57_Picture_20.jpeg)

## حرکت بروی مسیر به صورت انیمیشن

از روبان Analyze تب Design گزینه Drive را برای حرکت برروی مسیر انتخاب کنید

![](_page_58_Figure_3.jpeg)

## بروی آکس کریدور دوبار کلیک کرده تا با پنجره زیر روبه رو شوید ودرنهایت OK کنید

![](_page_58_Picture_5.jpeg)

![](_page_58_Picture_6.jpeg)

![](_page_59_Picture_0.jpeg)

## برای این کار هر دو فایل نقاط را وارد برنامه می کنیم و برای هرکدام سطح تشکیل داده

![](_page_60_Figure_2.jpeg)

![](_page_61_Picture_0.jpeg)

![](_page_62_Picture_40.jpeg)